## Nová aplikace v UIS "Vzory předmětů"

Aplikace je dostupná pod záložkou "Základní údaje" u jednotlivých předmětů.

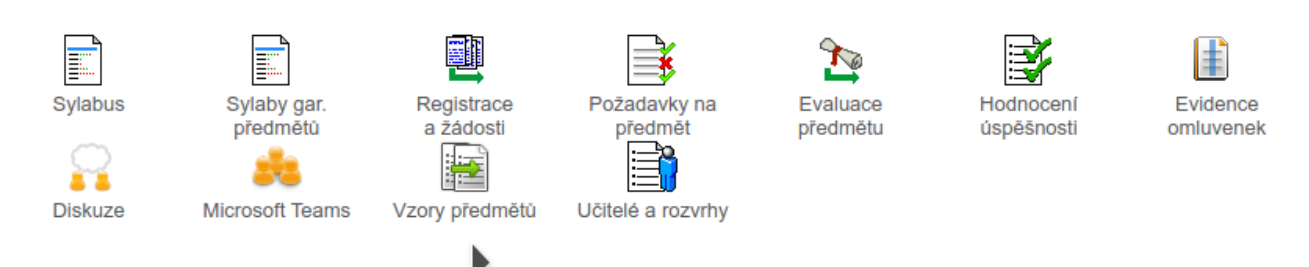

Vzor umožňuje seskupení různorodých aktivit z aplikací Záznamníku učitele v rámci jednoho předmětu a jejich následnou aplikaci do ostatních předmětů, které má vyučující dostupné v rámci aktuálního nebo budoucího období. Vzor může zahrnovat archy průběžného hodnocení, odevzdávárny, rozpisy témat, e-testy, eLearningové osnovy a automatické hodnocení.

Vzor se založí v předmětu, ve kterém jsou připraveny potřebné aktivity pro výuku, jež se mají využít i v jiných předmětech. V jednom předmětu je možné připravit více vzorů s různými aktivitami (například pro cvičení, pro celý předmět).

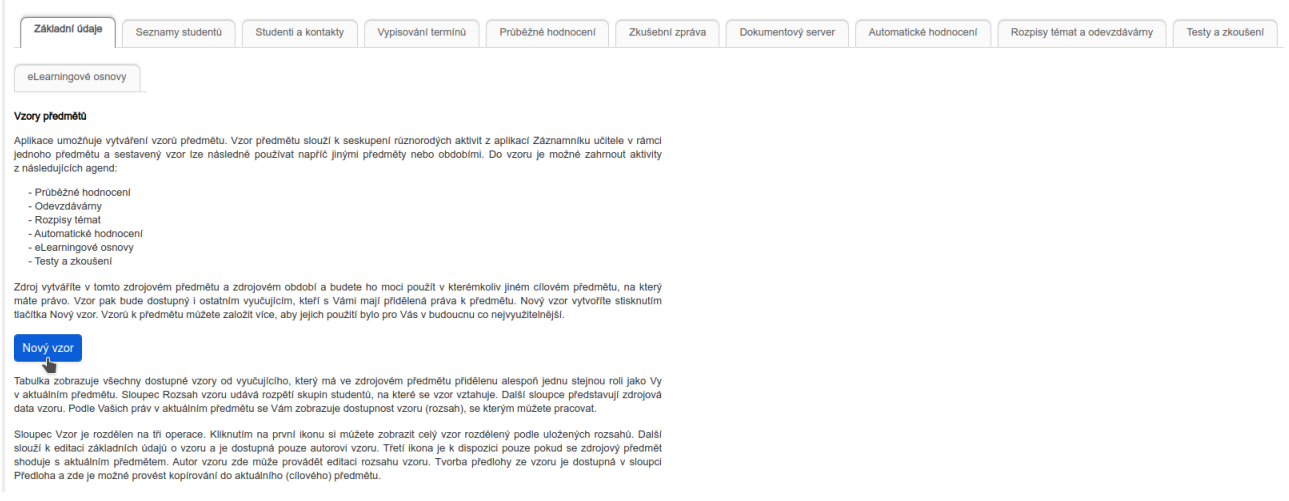

Postup tvorby – zdrojový předmět (ze kterého chceme kopírovat nastavení):

- 1. Kliknutí na tlačítko "Nový vzor".
- 2. Výběr zdrojové skupiny studentů (přednáška, cvičení nebo všichni studenti).
- 3. Pod záložkou "Zahrnout do vzoru" výběr aktivit, které se mají přenést.
- 4. Pod záložkou "Výsledná podoba vzoru" možnost náhledu.
- 5. Uložení nastavení kliknutím na tlačítko "Průběžně uložit vybrané aktivity".

Postup tvorby – cílový předmět (do kterého chceme kopírovat nastavení):

- 1. Kliknout na ikonu ve sloupci "Předloha" u zvoleného vzoru.
- 2. Pod záložkou "Zahrnout do předlohy" kontrola a případná úprava parametrů.
- 3. Pod záložkou "Výsledná podoba předlohy" možnost náhledu.

## 4. Přenesení předlohy do předmětu v záložce "Přenést předlohu do předmětu", tlačítkem "Celou předlohu zkopírovat do předmětu" a následně "Potvrdit přenesení".

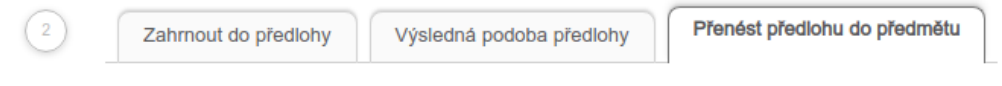

V této záložce se provádí samotné nakopírování výsledné předlohy do předmětu.

## Název vzoru: Pokusný UICT

Zde můžete Vámi vytvořenou výslednou předlohu tohoto vzoru zkopírovat do aktuálního (cílového) předmětu. Zvolené aktivity se založí ve vybraných skupinách studentů příslušných aplikací v Záznamníku učitele.

Jaké aktivity a skupiny studentů byly zvoleny, si můžete zobrazit ve druhé záložce - Výsledná podoba předlohy.

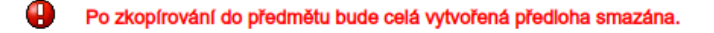

Celou předlohu zkopírovat do předmětu